## **TAP Package and Label Submission Guide**

- 1. Licensees that need to apply for pre-approval of their packaging, labeling, and exit packaging will need to log into TAP with their username and their password. https://tap.dor.mt.gov/\_/
  - a. \*only dispensaries are required to do this at this time.
- 2. They will then be taken to APPLICATION, TESTING Welcome, test lug 26, 2023 2:25:00 PM Manage My Profile MT Tax # 4183953 the **Summary Screen**, where they will see their Cannabis Summary Action Center Settings More... License. The Licensee will click Cannabis License ID 4183953-002-CAL > Make a Payment APPLICATION, TESTING on the option that says **More** > New Cannabis Licen 125 N ROBERTS ST HELENA MT 59601-4558 \$0.00 in their Cannabis License... Cannabis Tax > Add access to this account ID 4183953-003-CAN APPLICATION, TESTING 125 N ROBERTS ST HELENA MT 59601-4558 \$0.00 3. When the Licensee clicks < APPLICATION, TESTING More, it will take them to a **Account Options** new page called **Account** Cannabis License Options. 4183953-002-CAL APPLICATION, TESTING Here, they will choose the **Account Options** option that is **Submit Packaging and Labeling** Q Narrow down your choices... Application. Account Options Account specific forms/applications. > Update a Dispensary, Manufacturer, Cultivator and/or Transporter License > Submit Packaging and Labeling Application > Update Owners and Ownership Percentages > View Packaging and Labeling Status > Send Us a Message

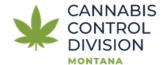

## 4. A new screen will appear that is called **Cannabis License Package and Labeling-Application**.

Here, the Licensee can choose to submit all labels, packaging, and exit packaging for their marijuana and marijuana products. The Licensee should choose one option first, like labels, so they can submit multiple labels. They will click on the option with which they wish to start their application with.

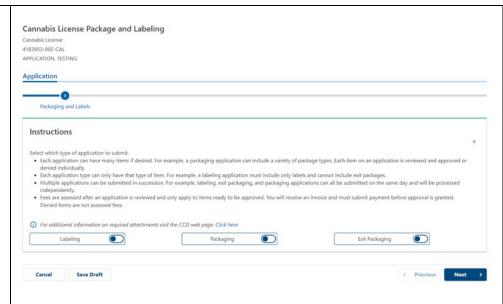

5. For the next example, we will have the Licensee choose the option to apply for their packaging by simply clicking on it. The packaging application is now "checked off."

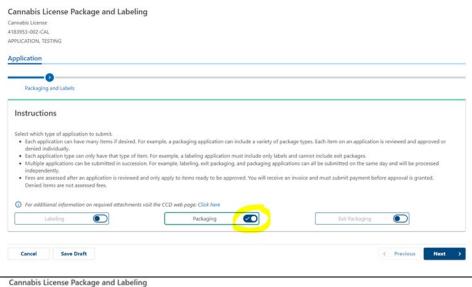

6. The Licensee will now be on the package portion of the application. They must select the option

+Add Package:

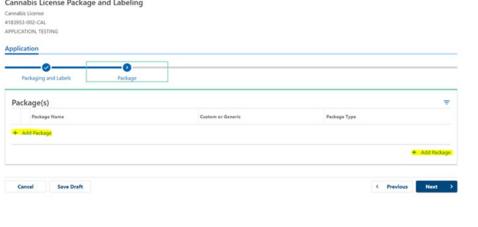

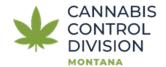

- 7. Here, the Licensee will be provided a prompt regarding how to submit their package, including an \*Package Name, Custom or Generic, Package Type, and Select All Product Types that will go into this specific package. For this example, we will choose a package that is generic, meaning the licensee will not have to upload a photo/rendering of the package nor pay a fee.
- a. (\*A **Package Name** for each package must be unique and should be easily identifiable to the Licensee).
- b. The Licensee will then hit **Add** in the bottom right corner to have this information upload to their application submission for this package.
- 8. Now, the package that the Licensee created is now in their application. The Licensee will hit **Next**.

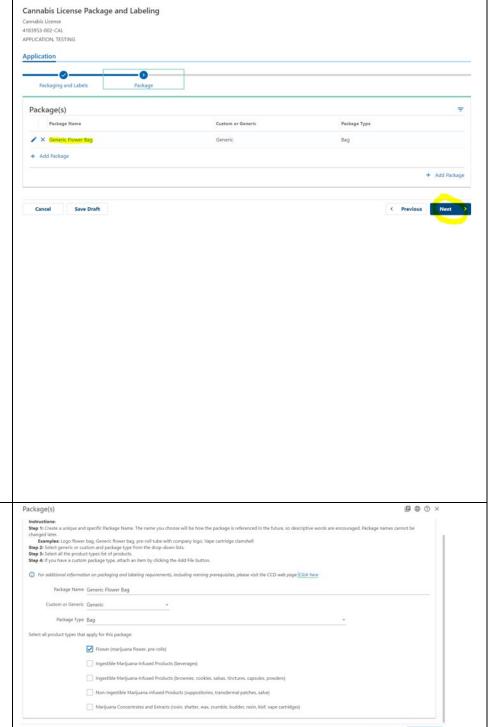

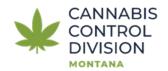

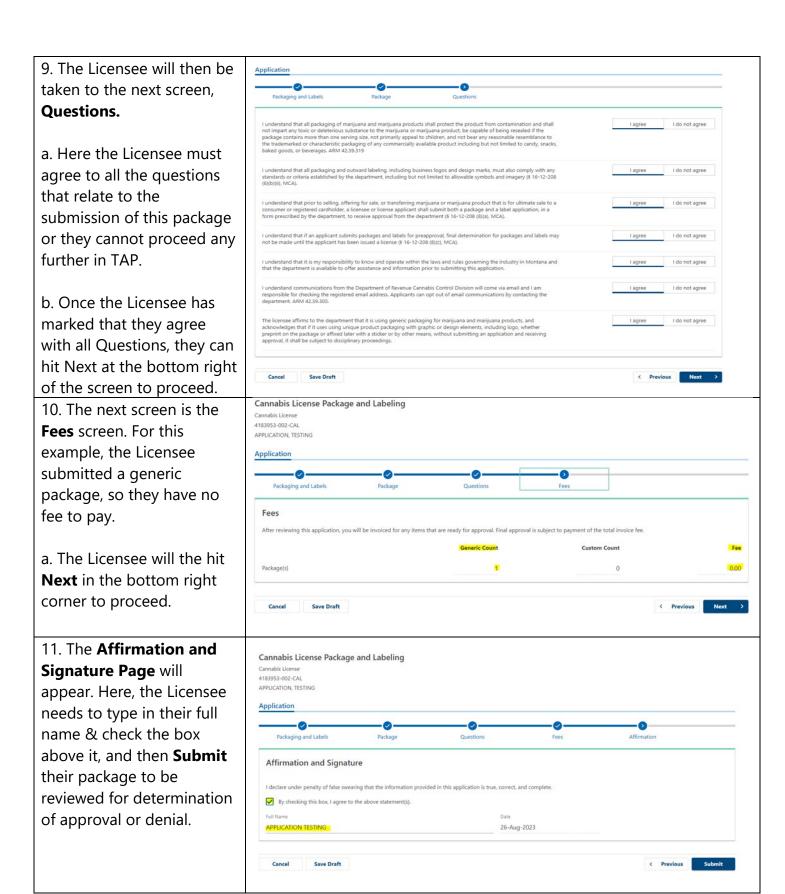

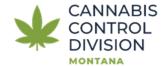

12. After hitting the **Submit** button, the Licensee will be taken to a **Confirmation** screen. Here, they will need to enter their password that they logged in with on TAP and then hit **OK.** 

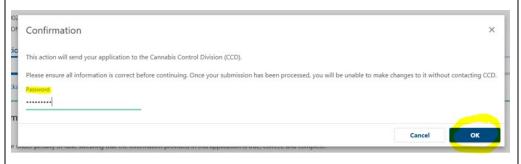

13. The Licensee's **Confirmation** will then appear. It will state that the application was successfully submitted, and it will provide a confirmation number to the Licensee. They can also print a copy of the confirmation page using the **Printable View** button.

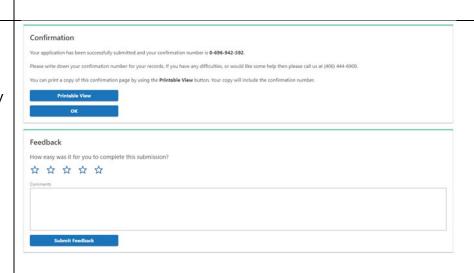

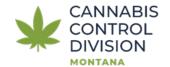